## 甘肃省冶金高级技术学院事业单位 公开招聘流程图

1. 登陆网址,注册后进入报名界面。

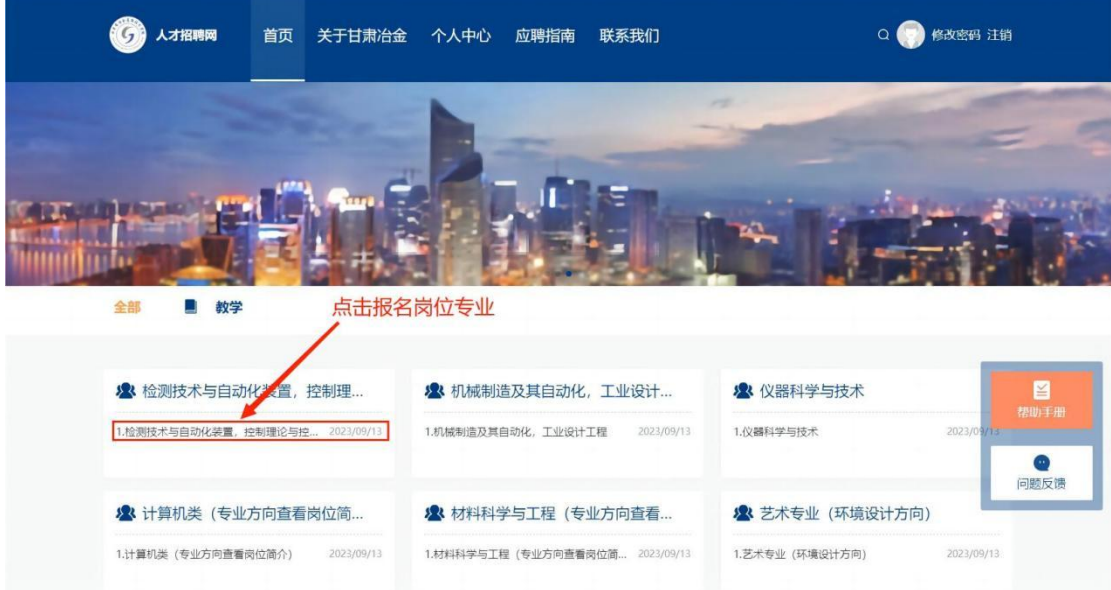

2. 进入应聘界面,点击右上角"应聘"。

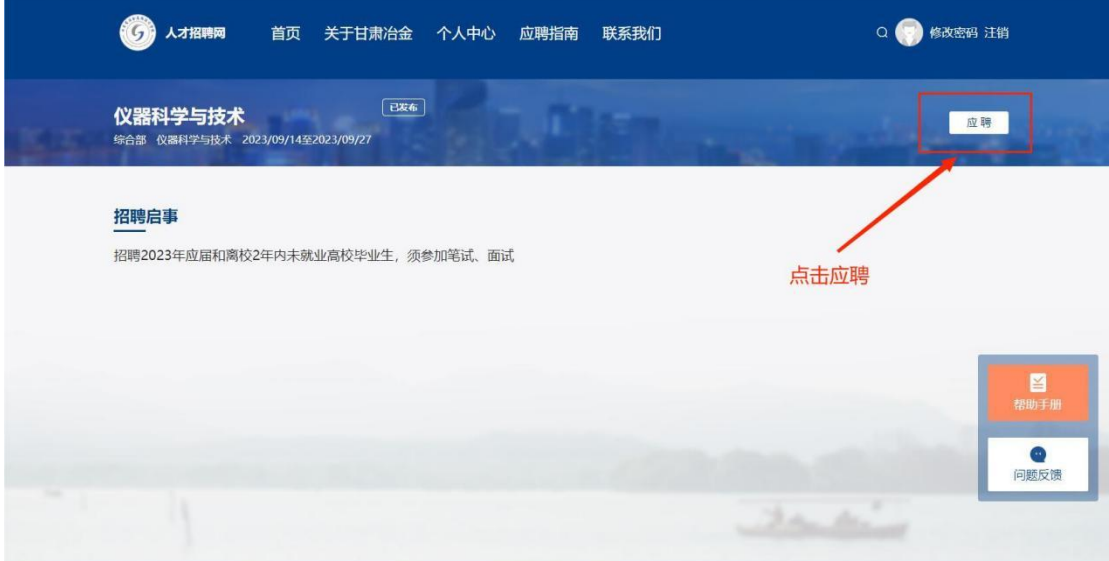

3.注意事项,点击"已阅"。

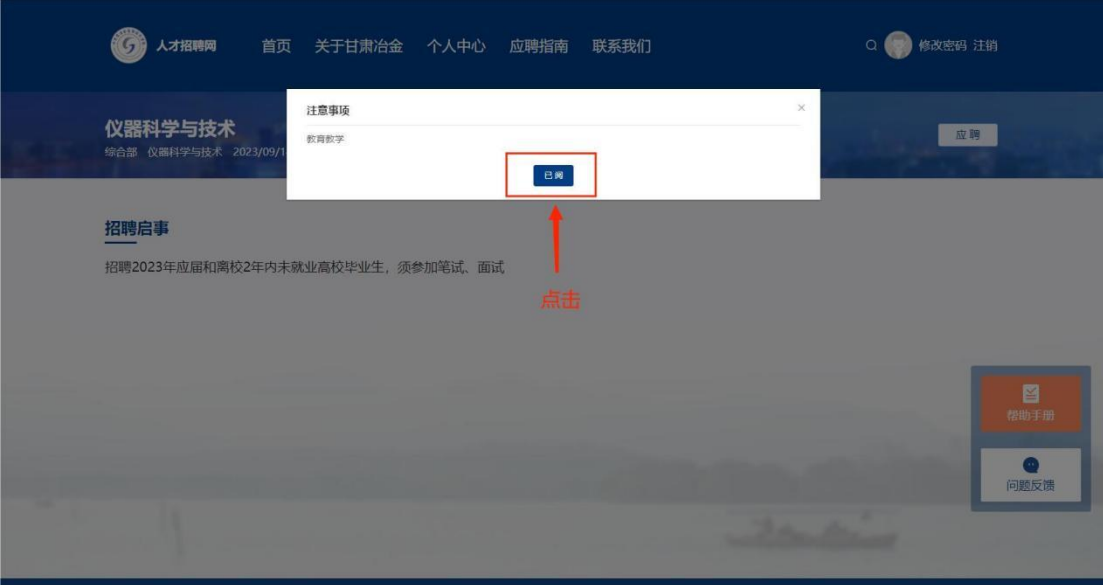

4. 点击"确认"进入个人信息填报界面。

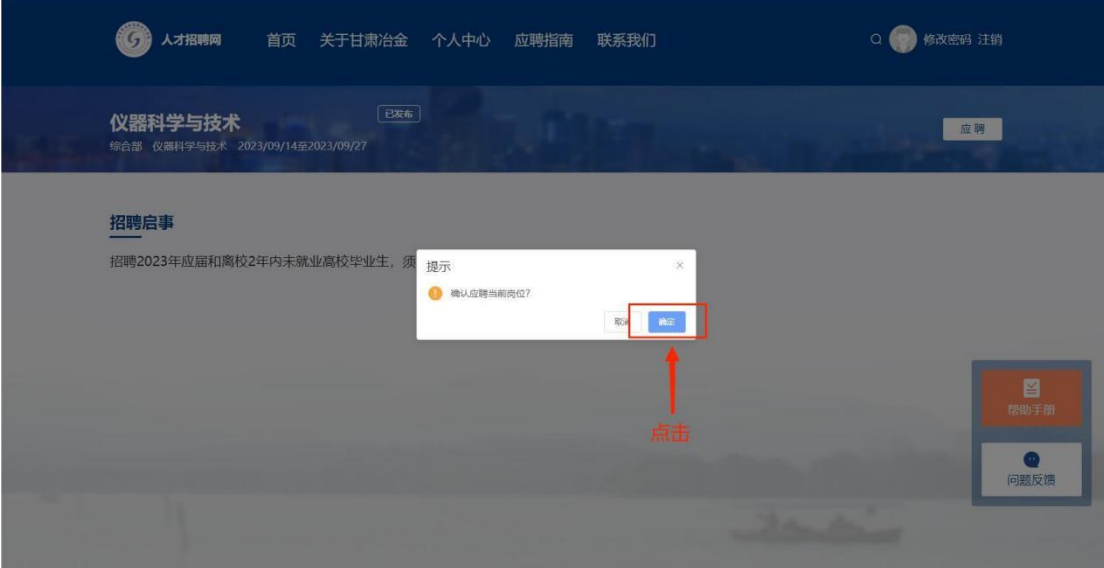

5. 个人信息填报完成后,请注意一定要点"提交"按键,个 人资料提交后可返回首页进入"个人中心"查看简历投递情 况。

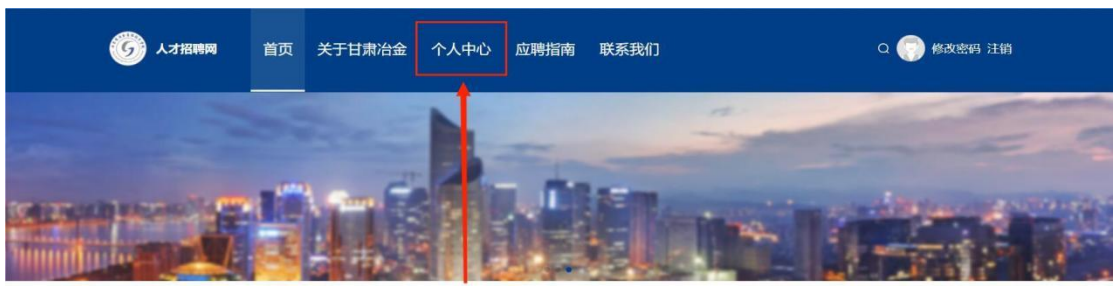

返回个人中心查看招聘进程(初审、复审、笔试、面试结果均在此查询) 全部 ■ 教学

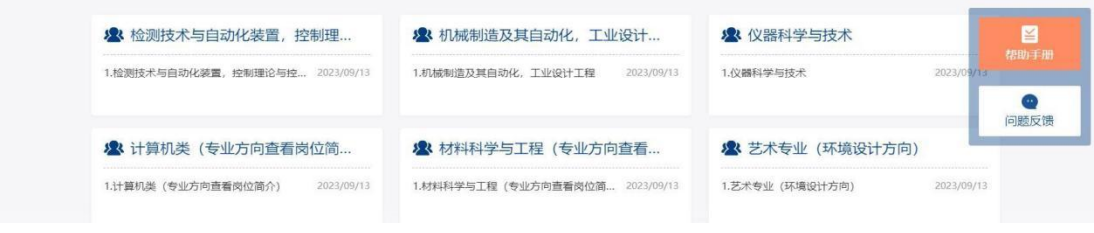